## 福祉タクシー 事業所情報登録マニュアル Ver1.1

## 1. 事業所情報入力画面

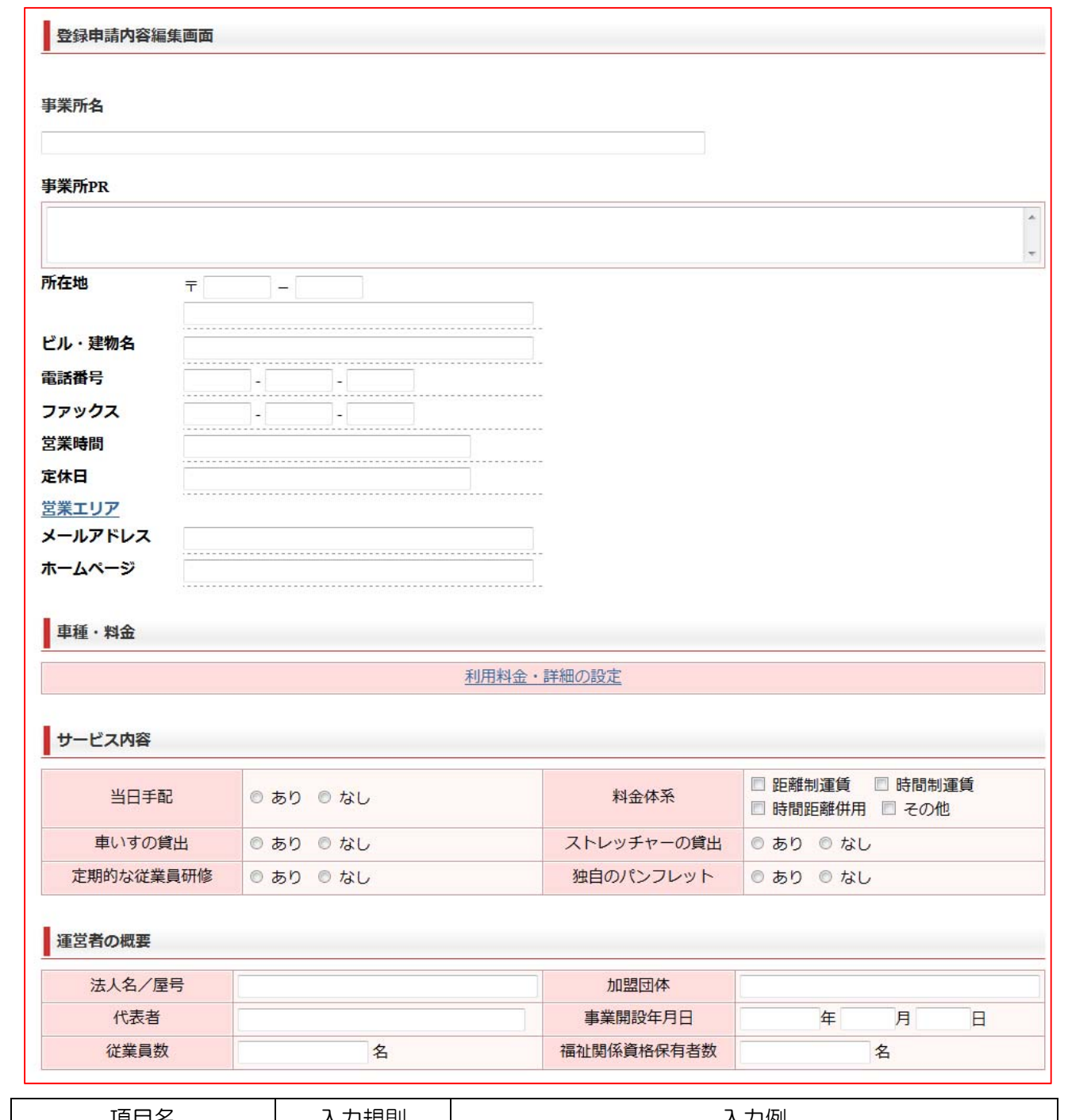

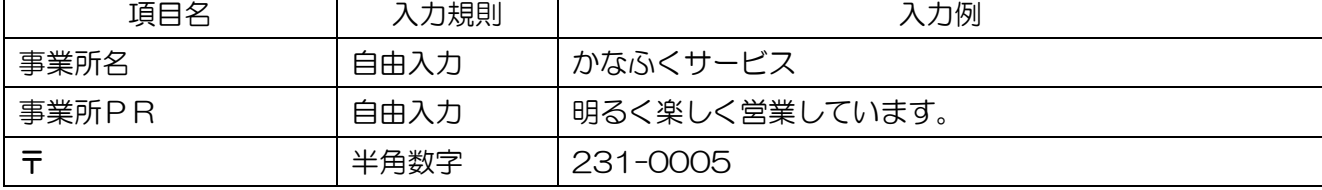

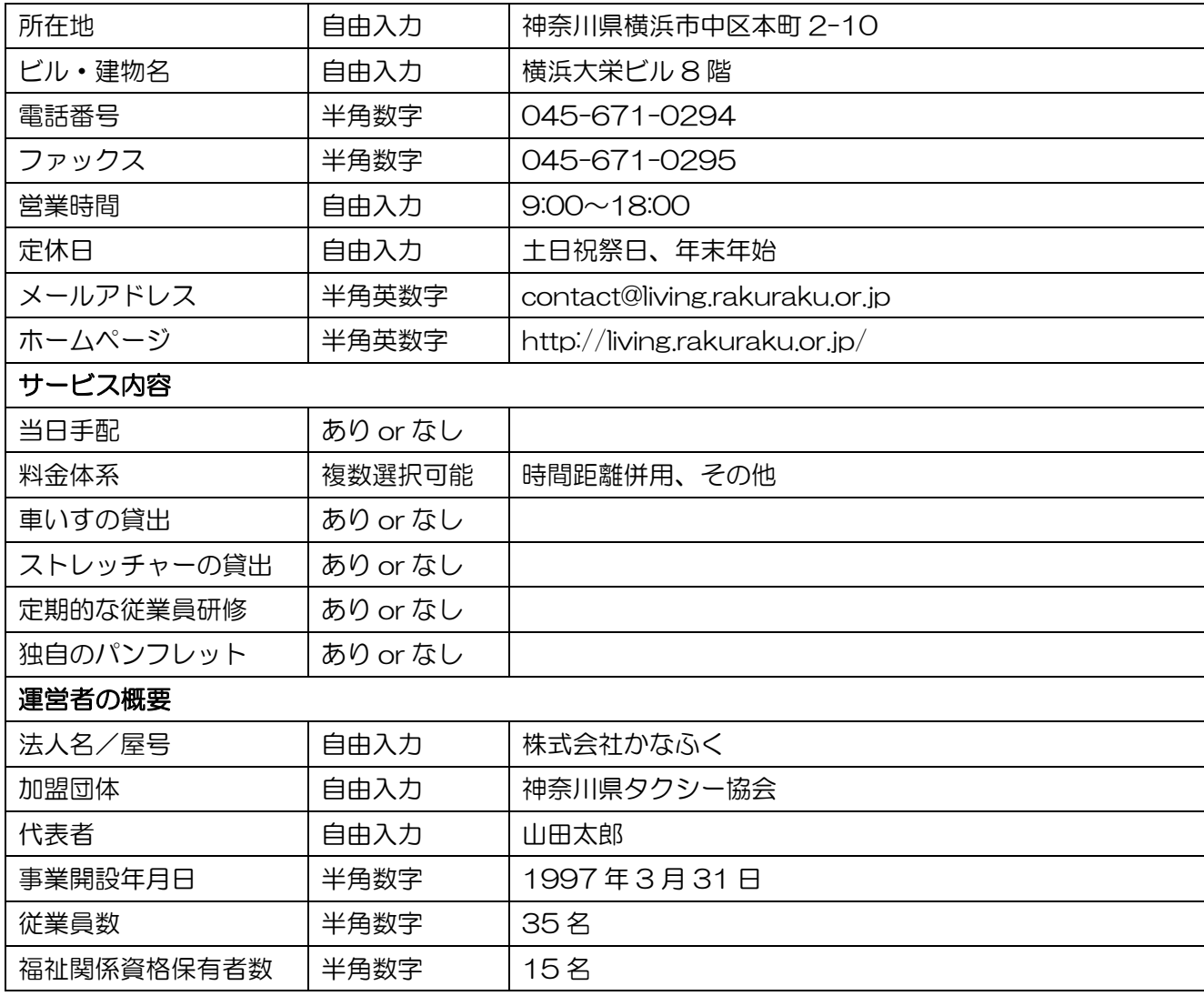

## 2. 営業エリアの登録方法

- (1) 「営業エリア」をクリックします。
- (2) エリア選択画面が表示されますので、該当の市区町村にチェックを入れます。
- (3) 画面下部の「編集」をクリックします。
- (4) 確認画面が表示されますので、よろしければ「登録」をクリックしてください。
- (5) 営業エリアが登録され、元の「登録申請内容編集画面」に戻ります。

## 3. 車種・料金「利用料金・詳細の設定」方法

- (1) 「利用料金・詳細の設定」をクリックします。
- (2) 下記登録画面が表示されますので、各項目を入力します。
- (3) 画面下部の「保存して前のページへ戻る」をクリックし、内容を確定させます。

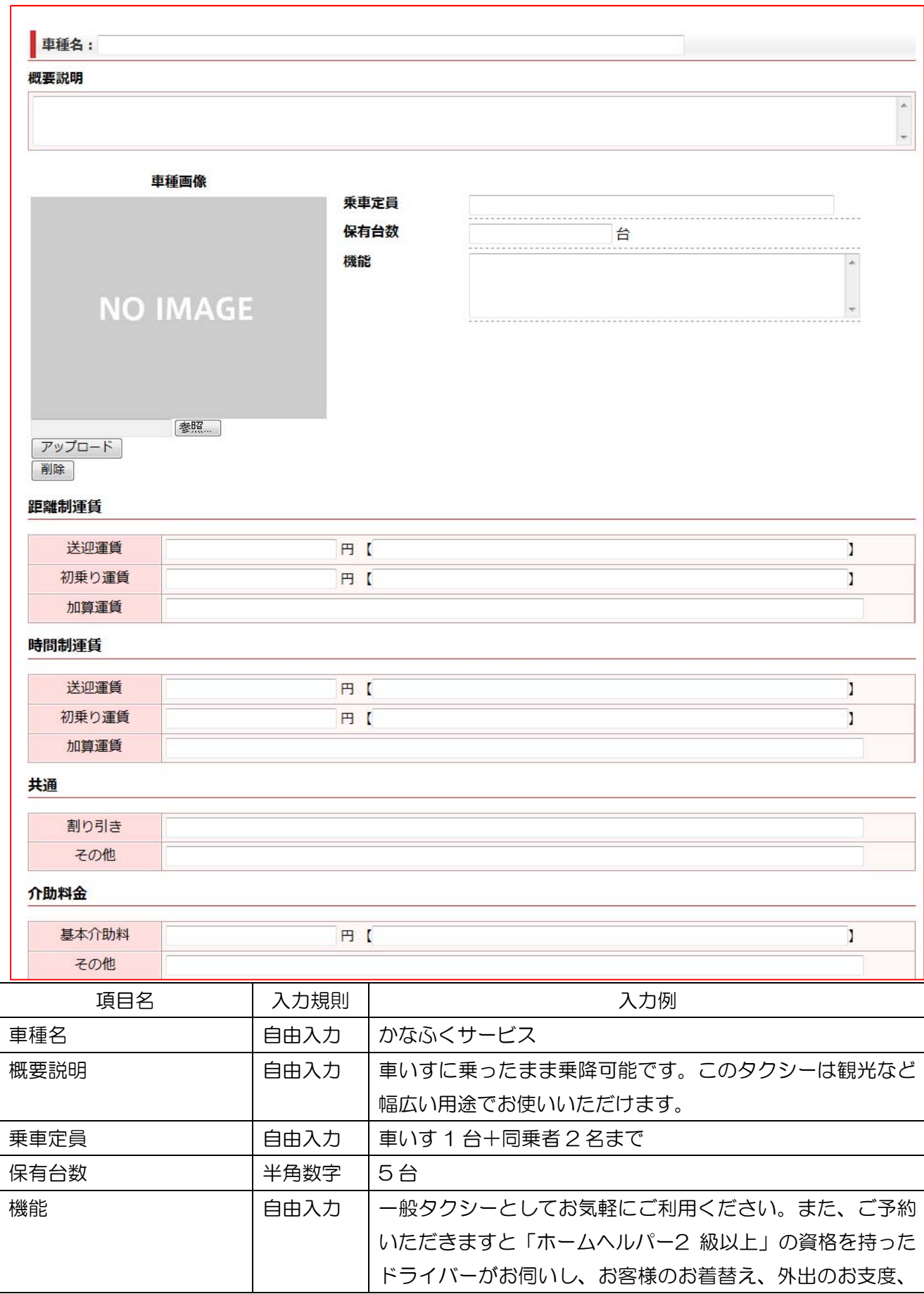

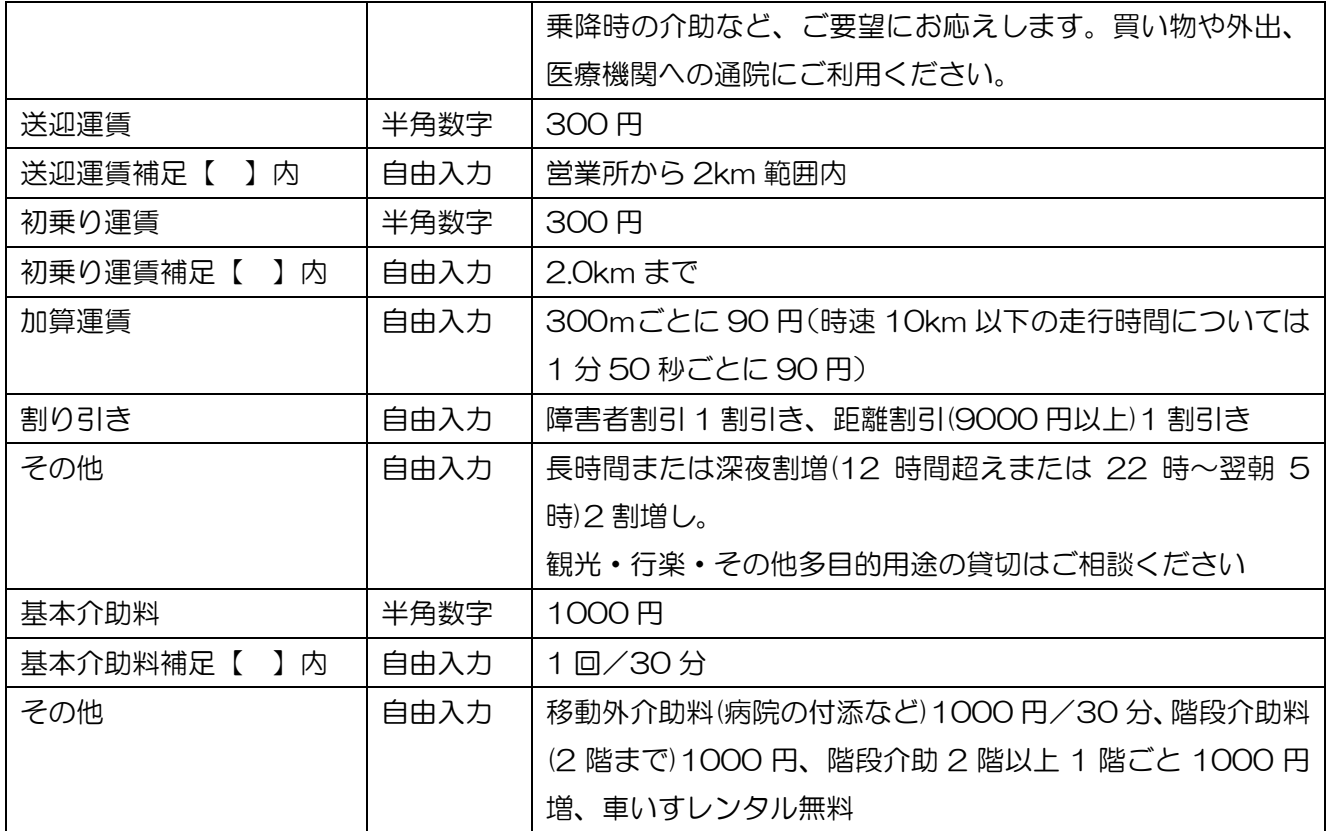

- 4. 写真・動画については、別途、「写真・動画の登録方法」をご参照ください。
- 5. 上記を入力後、画面下部の「確認画面へ進む」をクリックしてください。
- 6. 確認画面が表示されますので、内容が正しければ、画面下部の「この内容で掲載申請する」をクリ ックしてください。
	- ! 確認画面に進まない場合

入力内容に不備があると、「確認画面へ進む」をクリックしても確認画面に進めません。不備のある 項目部分に赤く修正指示が表示されていますので、指示に従って入力内容を修正したのち、再度、 画面下部の「確認画面へ進む」をクリックしてください。

7. 掲載申請されたデータは、振興会がチェックしたのち、問題がなければサイトに掲載されます。

! 入力情報に不備があった場合 万が一、入力内容に問題が見られた場合、ご登録いただいている事務連絡用メールアドレス宛てに、 修正を指示する内容をお送りします。メールに書かれた内容に従って、入力内容を修正し、再び掲 載申請をしてください。